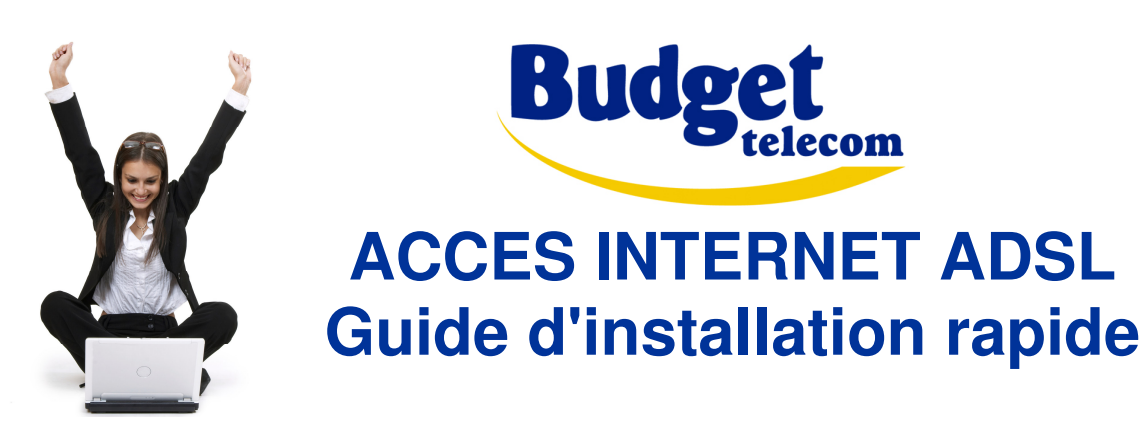

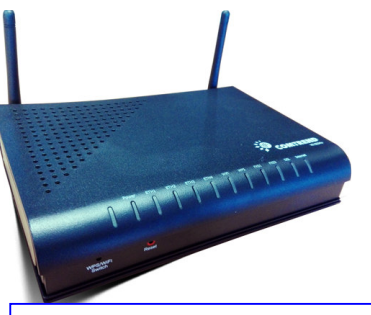

**BudgetBoxComtrend VI-3234u**

### **Configuration requise**

- Ligne téléphonique analogique classique (excluant "Numeris" et standard d'entreprise)
- Téléphone filaire classique ou DECT (facultatif)
- Ordinateur avec les caractéristiques suivantes:
	- PC sous Windows XP, Vista, Seven, 8 ou 10
	- mémoire RAM: 4 Giga recommandé
	- port Ethernet (recommandé) ou port USB (au minimum)
	- Wi-Fi

1

**les ordinateurs Apple sous Mac/OS ou les PC sous Linux ne sont pas supportés.**  Le service fonctionne correctement sous Mac ou Linux mais mais le support technique n'est pas garanti dans ce cas

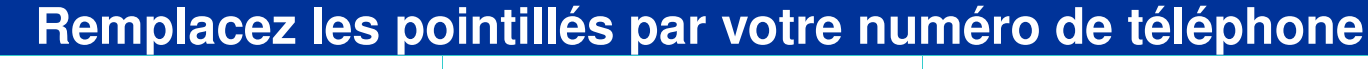

Nom d'utilisateur ADSL

Mot de passe ADSL

\_\_\_\_ \_\_\_ \_\_\_ \_\_ \_\_ \_\_ \_\_ \_\_ \_\_ @budget.btadsl

Ces informations de connexion peuvent être demandées lors d'une première connexion dans certains cas. **Dans la plupart des cas elles sont justes indicatives et ne vous serviront pas**.

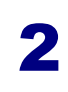

### **Contenu du pack**

2

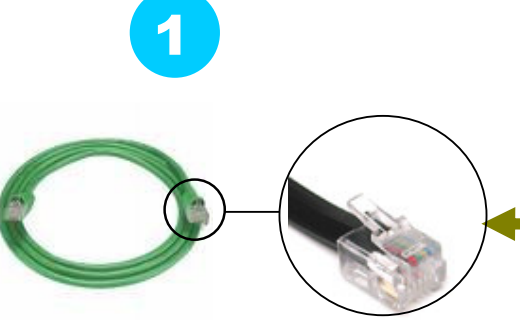

**1 câble téléphonique RJ11**RJ11 mâle/mâle, 2m, Gris ou Vert à connecter si pas déjà fait

**1 adaptateur téléphonique mâle**Adaptateur Mâle / RJ11 femelle, Beige

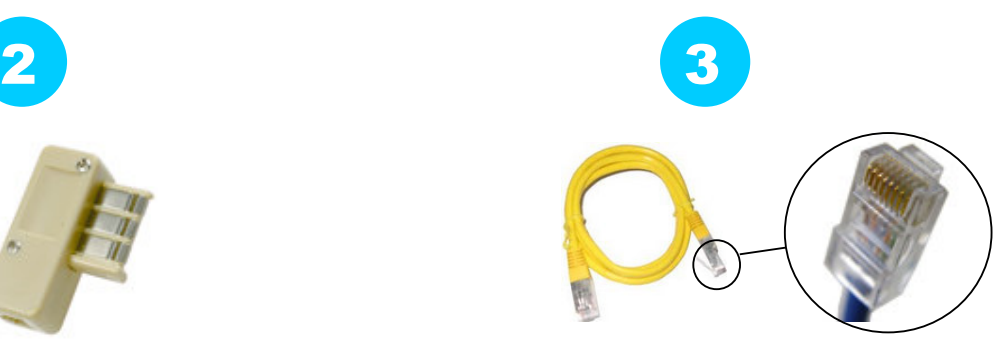

**1 câble Ethernet RJ45** RJ45 mâle/mâle, 2m, Jaune

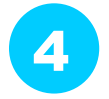

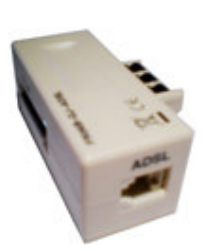

**1 filtre ADSL externe** Adaptateur Mâle/femelle / RJ11 femelle

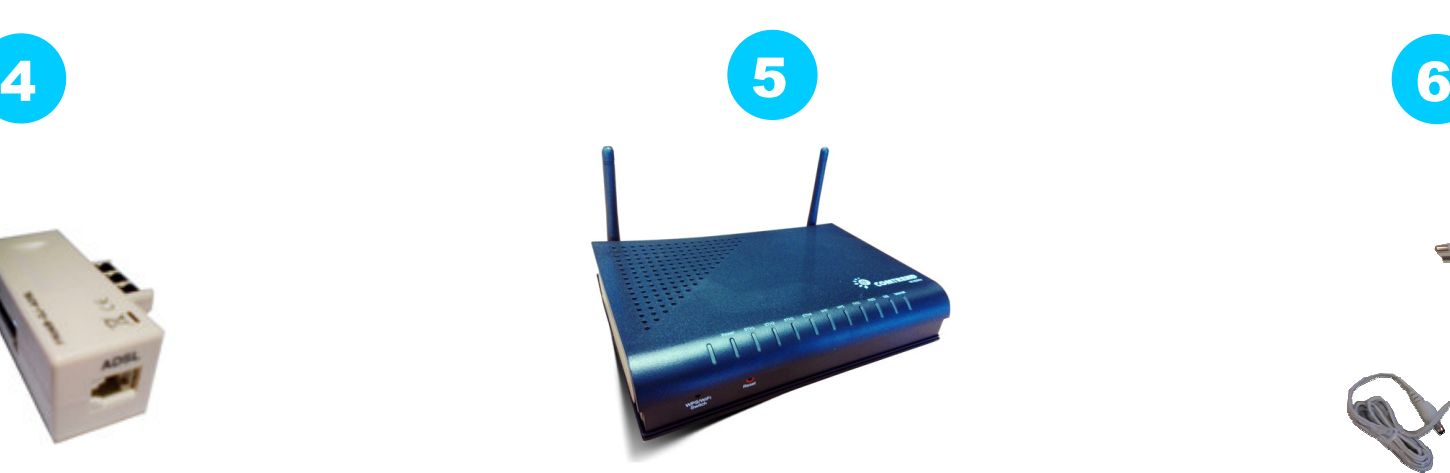

**BudgetBox Modem Routeur Wi-Fi** Comtrend VI-3234u

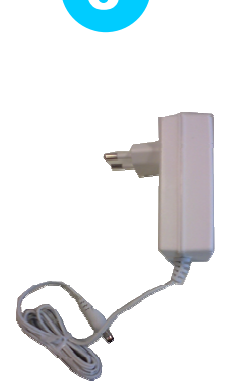

**Câble et alimentation électrique** Transformateur 220V

## **Installation**

### **1/ Configurez le réseau sur votre PC**

- les propriétés du Protocole Internet doivent être :
	- **obtenir une adresse IP automatiquement**
	- **obtenir une adresse DNS automatiquement**
- • pour configurer le réseau sur votre ordinateur, consultez le manuel de ce dernier.

Ci-dessous un exemple sur Windows XP et pour une configuration dite « Ethernet » (la configuration USB diffère un peu). Merci de contacter le support technique si nécessaire.

Commencer / (Propriétés) / Panneau de contrôle (vue classique) / Connexions réseau / Propriétés / Propriétés Protocole Internet (TCP/IP)

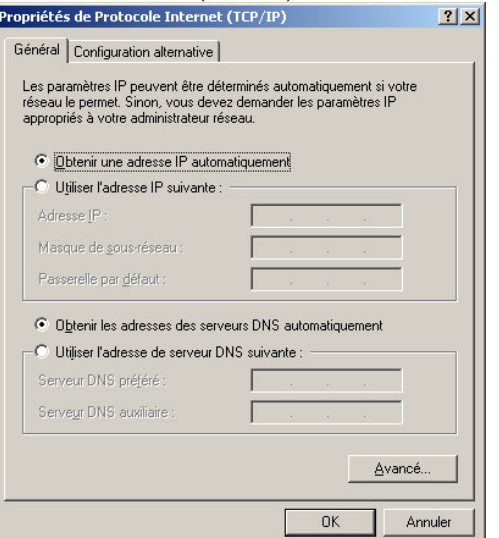

#### **2/ branchez votre BudgetBox et votre téléphone**

- comme décrit dans la page 4 "Schéma de câblage"
- lorsque le branchement est effectué, la procédure d'auto-configuration va se lancer toute seule, merci de bien vouloir patienter et de ne rien toucher jusqu'à ce que le voyant ADSL soit vert et stable (environ 5 mn)
- voici l'état normal des voyants :
	- **POWER : allumé et vert**
	- **DSL : allumé, vert et stable** (si clignotant = en cours de synchro, veuillez patienter)
	- **INTERNET : allumé, vert et clignotant** (si rouge = problème, contactez le support)
	- **ETH : allumé et vert** (si vous avez connecté votre PC avec le câble Ethernet) et/ou
	- **WIFI : allumé et vert** (si vous avez activé le Wi-Fi)

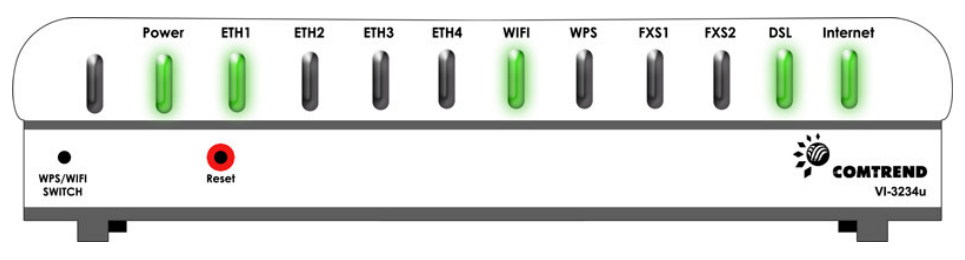

ETH, WIFI et INTERNET : quand ces voyants clignotent cela signifie que des données sont échangées entre l'ordinateur, la Budgetbox et Internet. C'est donc normal.

#### **3/ procédure d'authentification**

- grâce à l'auto-configuration vous n'avez normalement rien à faire de plus pour vous connecter à Internet.
- Cependant si vous expérimentez des problèmes à ce stade là, n'hésitez pas à contacter le support technique dont les coordonnées figurent à la page 6.

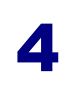

## **Schéma de câblage**

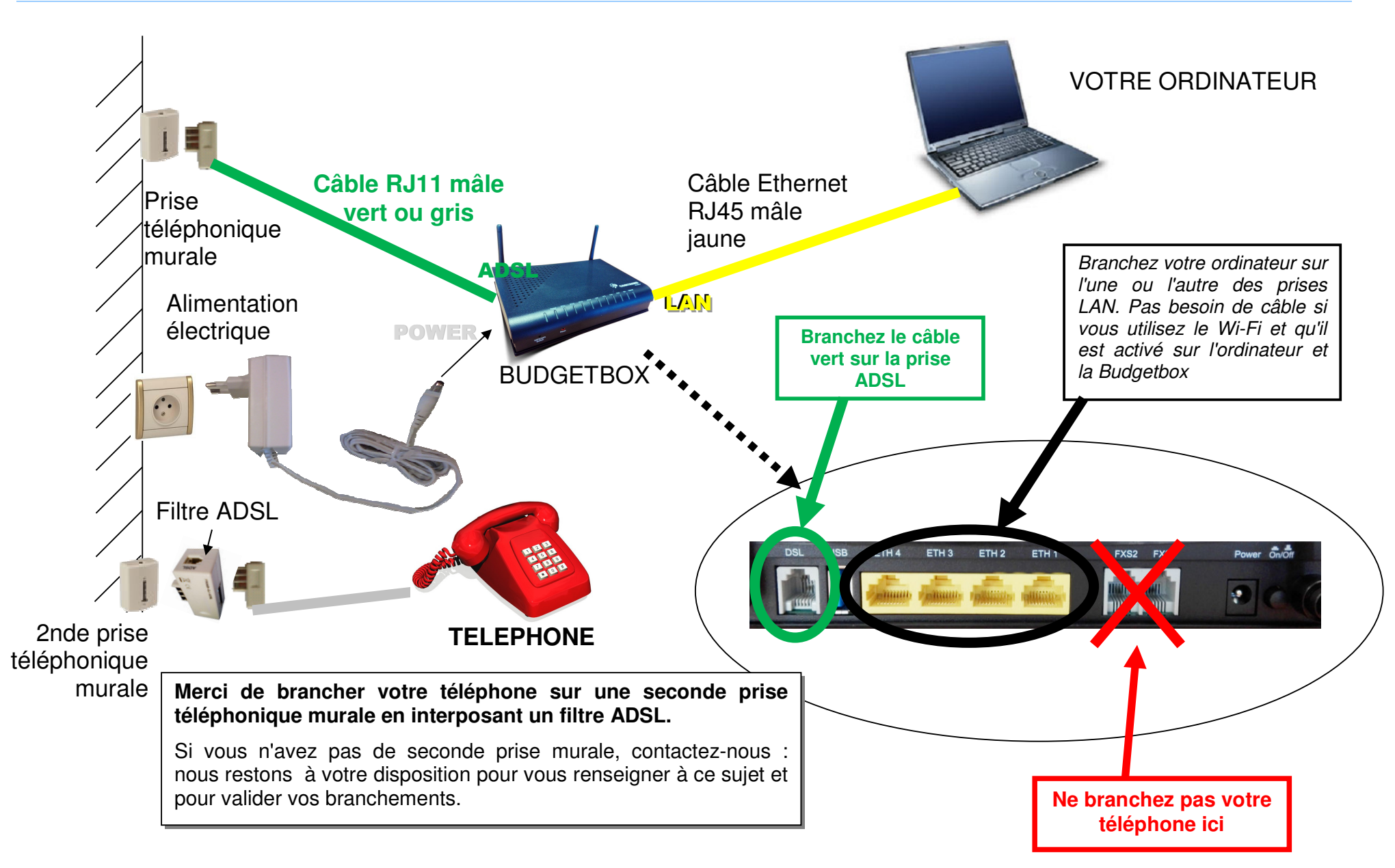

### 5

### **configuration Wi-Fi (optionnel)**

**Pour plus de confort le Wi-Fi de votre Budgetbox est activé par défaut. Mais vous pouvez choisir de le désactiver. Pour activer/désactiver le Wi-Fi,suivez les instructions ci-après.** 

### **1/ accédez à l'interface de configuration de la box**

- Pour cela, ouvrez Internet Explorer (ou un navigateur Web similaire)
	- **dans la barre d'adresse, tapez : http://192.168.1.1**
	- **une boîte de dialogue d'authentification apparaît**
	- **entrez les informations suivantes :**

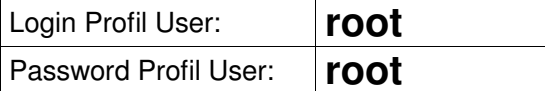

**• Une fois connecté, cliquez sur "Wireless" dans le menu de gauche** 

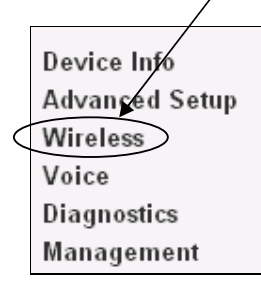

#### **2/ activez/désactivez le Wi-Fi**

• L'écran suivant apparaît. Cochez la case 'Enable Wireless' pour activer ou décocher la pour désactiver, puis cliquez le bouton "Save/Apply".

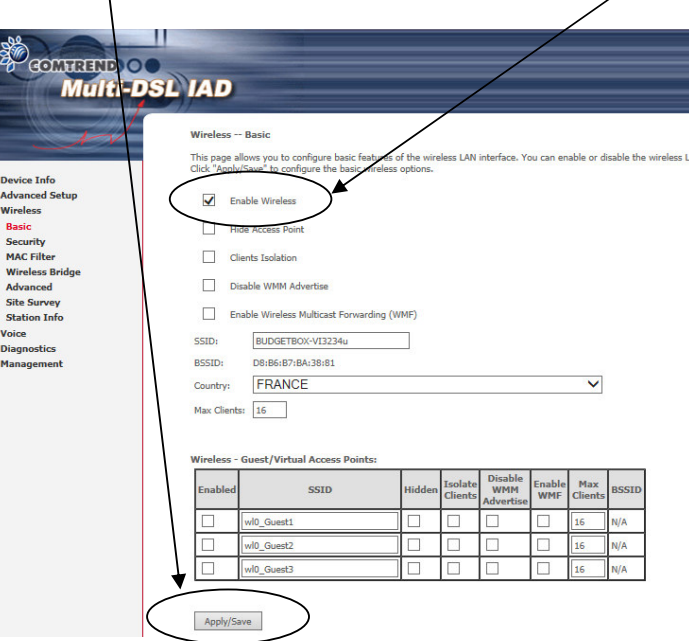

#### **3/ Suivez les instructions Wi-Fi de votre PC**

- Vous devez aussi configurer l'utilitaire Wi-Fi de votre PC. Chaque PC possédant des capacités Wi-Fi a son propre utilitaire, vous devez donc consulter le manuel de votre ordinateur ou appeler le support technique du fabricant si vous n'êtes pas sûr.
- Connectez-vous au réseau nommé "**BUDGETBOX-VI3234u**"
- Durant ce processus, on vous demandera une clé WEP. Tapez : BB123456789

# **Que faire en cas de problèmes ?**

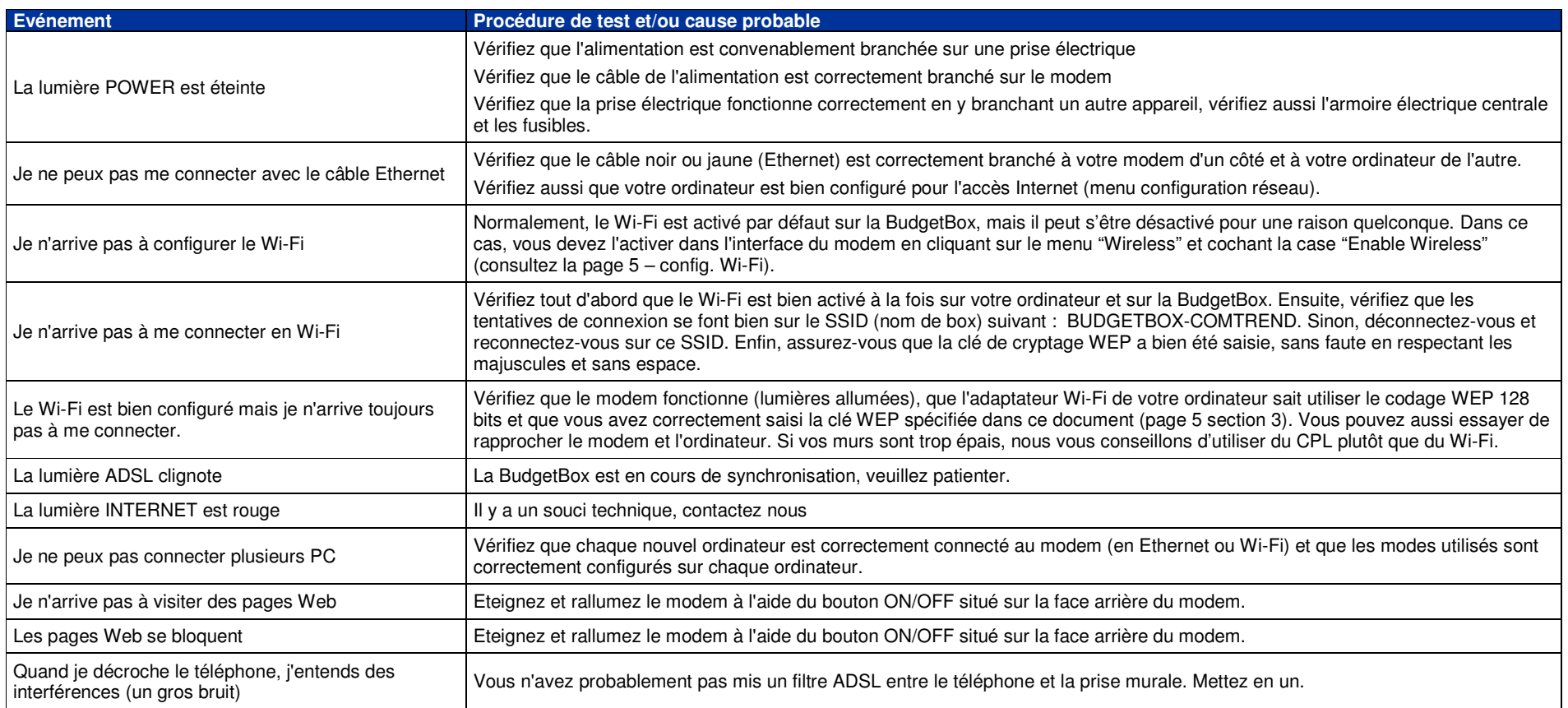

### SUPPORT TECHNIQUE

**ouvert du lundi au vendredi de 9h à 17h** par téléphone : **0811 14 77 14 - choix 5** (coût local) par e-mail: **support@tech.budget-telecom.fr** 

**Pour les questions non techniques : 0811 14 77 14 - choix 1 (coût local)**